# **Using the Navigation Controls in Google Earth**

To view and use the navigation controls, move the cursor over right corner of the 3D viewer. After you start Google Earth and move the cursor over this area, the navigation controls fade from sight when you move the cursor elsewhere. To view these controls again, simply move the cursor over the right corner of the 3D viewer.

**Note** ‐ If the navigation controls do not appear when you move the cursor over the right corner of the 3D viewer, click **View** > **Show Navigation** > **Automatically** and try again.

To hide or show the compass icon in the 3D viewer, click **View** > **Compass**. See also Showing or Hiding Items in the 3D Viewer.

The Google Earth navigation controls offer the same type of navigation action that you can achieve with mouse navigation. In addition, you can use the controls to zoom and swoop (perhaps for a perspective on terrain) or to rotate your view. The following diagram shows the controls and explains their functions.

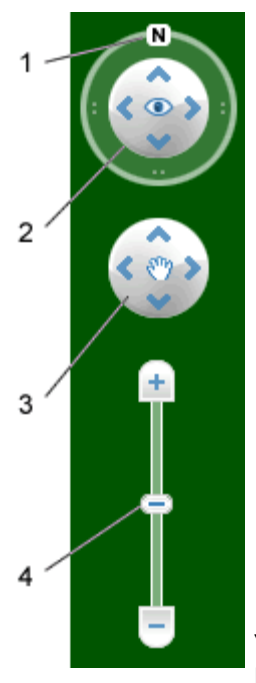

- 1. Click the north‐up button to reset the view so that north is at the top of the screen. Click and drag the ring to rotate your view.
- 2. Use the Look joystick to look around from a single vantage point, as if you were turning your head. Click an arrow to look in that direction or continue to press down on the mouse button to change your view. After clicking an arrow, move the mouse around on the joystick to change the direction of motion.
- 3. Use the Move joystick to move your position from one place to another. Click an arrow to look in that direction or continue to press down on the mouse button to change your view. After clicking an arrow, move the mouse around on the joystick to change the direction of motion.
- 4. Use the zoom slider to zoom in or out (+ to zoom in, ‐ to zoom out) or click the icons at the end of the slider. As you move closer to the ground, Google Earth swoops (tilts) to change your viewing angle to be parallel to the Earth's surface. You can turn off this automatic tilt (Tools > Options > Navigation > Navigation controls; Mac: Google Earth > Preferences > Navigation > Navigation controls).

You can also use the keyboard to control navigation. See 3D Viewer Navigation in Keyboard Controls for more information.

# **Tilting and Viewing Hilly Terrain**

#### Learn how to tilt using your mouse.

When you first start Google Earth, the default view of the earth is a "top-down" view, which is straight down.

- **Tilt the terrain from 0 ‐ 90 degrees** ‐ You can use the mouse to tilt the view in order to see a different perspective of the area you're exploring. You can tilt to a maximum of 90 degrees, which provides a view of the object as well as the horizon, in some cases.
- **Turn on terrain** ‐ Using the tilt feature is particularly interesting when you are looking at a part of the earth where the terrain is hilly. Be sure to check **Terrain** in the Layers panel.
- **Rotate the view for a new perspective** ‐ Once you have tilted the view so that you are looking at a particular object, such as a hill, you can also rotate around that object. When you do this, the object remains in the center of the view, but you look at it from different perspectives (i.e., north, south, east, west) as you rotate around it.
- **Use the middle mouse button (if available) for seamless movement** ‐ If your mouse has a middle button or a depressible scroll wheel, you can depress the button to both tilt and rotate the view. Movements up or down tilt the view, and movements left or right rotate the view. See Using a Mouse for more information.

The following figures show a comparison view of Mount Shasta in California with and without tilt enabled.

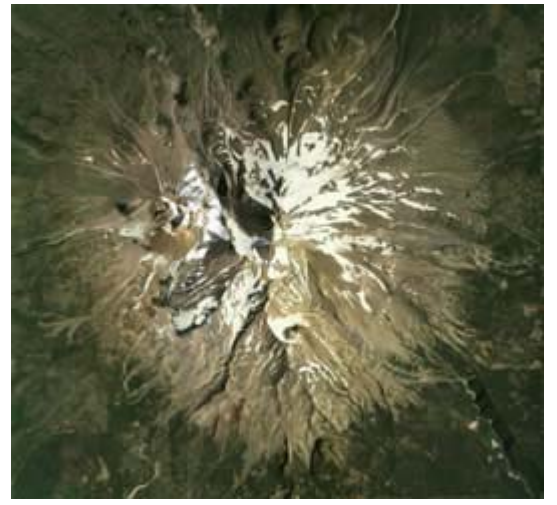

**Top down view** Imagery Date: December 31st, 2004 c. 2010 Google

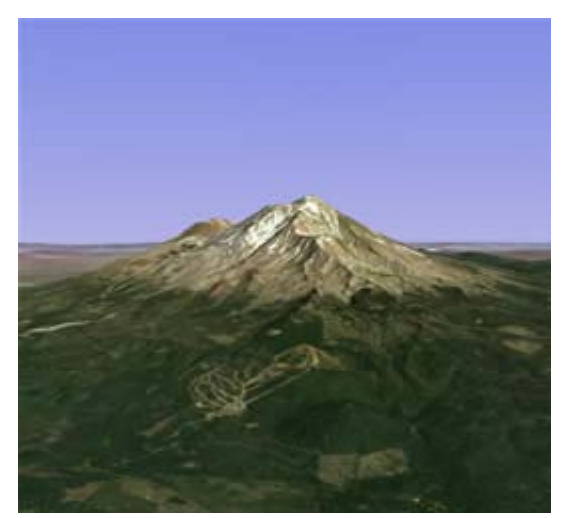

**Tilted view** Imagery Date: December 31st 2004 c.2010 Tele Atlas c.2010 Europa Technologies

You can adjust the appearance of the terrain if you would like the elevation to appear more pronounced. To do this, click **Tools** > **Options** > **3D View** from the **Tools** menu (for the Mac, choose **Google Earth** > **Preferences** > **3D View**) and change the 'Elevation Exaggeration' figure. You can set it to any value from 1 to 3, including decimal points. A common setting is 1.5, which achieves an obvious yet natural elevation appearance. See Viewing Preferences for more information.

# **Navigating the Ocean New!**

You can navigate under the surface of the ocean just as you can anywhere else in Google Earth (see above). This means that you can explore sea floor terrain, such as deep ocean trenches.

You can hide or display the surface of the ocean. To do this, click **View** > **Water Surface**. You can view this visual effect from above or below this surface. Note that you can navigate under the ocean surface when it is displayed. **Tip** ‐ To view exciting content related to oceans, in the Layers panel, click **Ocean**.

# **Resetting the Default View**

After tilting and rotating the 3D view in Google Earth, you can always quickly reset to the default north‐up and top‐ down view. To do this:

- Click the North-up button  $\boxed{\mathbb{N}}$  to reset the view so that north is at the top of the viewer.
- (Windows and Linux only) Click in the 3D viewer and type r on the keyboard to reset the view (see Keyboard Controls for more).

**Note ‐** To quickly return to a known, familiar spot if you get lost, click the 'Starting location' placemark in the 'My Places' folder. This returns you to the center of your country (or a country that speaks your language). You can also edit the location for the 'Starting location' placemark if you want to. See Editing Places and Folders for more information.

Consider also using the Overview Map Window as a way to provide an additional perspective on your location, especially when you are zoomed in to unfamiliar places.

# **Setting the Start Location**

You can set the starting (default) location that appears each time you launch Google Earth. To do this, navigate to the appropriate location and perspective and click **View** > **Make this my start location**.